## **MSU Guest Account: Reset a Forgotten Password**

- 1. In your browser, type: **auth.msu.edu**
- **2.** Below the sign in button, click **Need help signing in?**

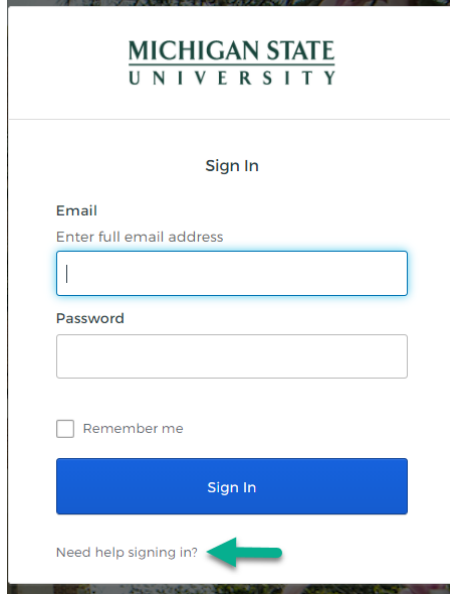

**3.** Click **Forgot password?**

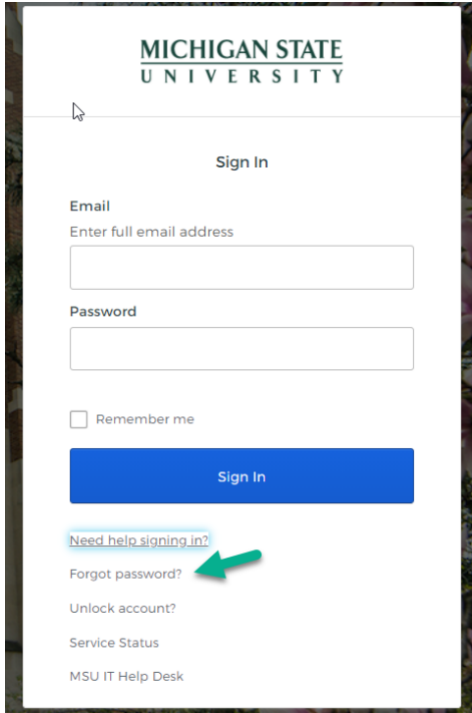

4. Enter the non-MSU email address you used when you registered for your MSU Guest account. Select **Reset via Email** as the password recovery option.

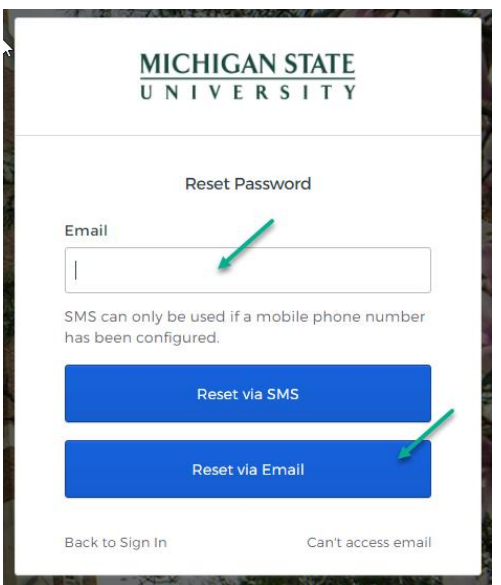

- 5. Open your email account and locate your password recovery email. From the email, click the **Reset Password** link and follow the prompts to choose a new password.
- 6. If you have questions or need help completing this process, please contact the MSU IT Service Desk at (517) 432-6200, toll free (844) 678-6200 or by chat on their website https://tech.msu.edu/support/help.